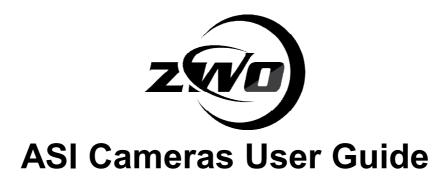

Revision 1.3 Nov, 2013

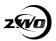

## **Table of Contents**

| ASI Cameras User Guide                     | 1  |
|--------------------------------------------|----|
| Instruction                                | 3  |
| What's included in the box?                | 4  |
| Getting started with the camera            | 5  |
| ASI Camera Driver Setup                    | 7  |
| Driver Installation                        | 7  |
| Driver Update                              | 12 |
| Driver Uninstall                           | 13 |
| Software Usage                             | 14 |
| Basic Usage                                | 14 |
| Planetary Imaging software                 | 17 |
| To get the best performance of the camera. | 19 |
| Capture parameter setting                  | 20 |
| Auto Guider                                | 21 |
| ASCOM Driver                               | 22 |
| Guider with PHD Guiding                    | 22 |
| Auto Guider with MaxIm_DL                  | 29 |
| Other Third part software support          | 34 |
| PHD Guiding                                | 34 |
| GM (GuideMaster)                           | 35 |
| MaxIm-DL                                   | 37 |
| MetaGuide                                  | 38 |
| Astroart                                   | 39 |
| Cleaning                                   | 40 |
| Mechanical Drawing                         | 43 |
| QE Graph                                   | 44 |
|                                            |    |

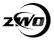

## Instruction

Congratulations and thank you for buying one of our ASI planetary Cameras!

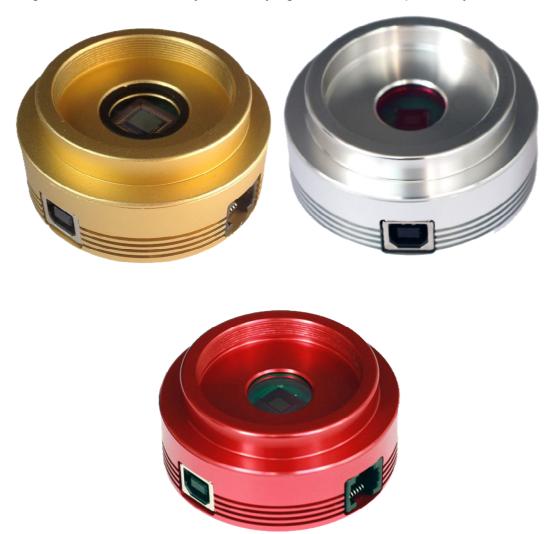

ASI cameras naming ruler:

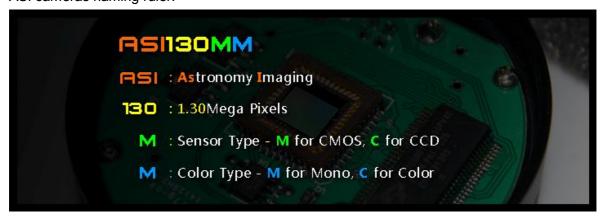

The software usage is the same although different cameras have different sensor. So here take ASI120MC as an example to show how to install the driver and use the software.

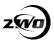

# What's included in the box?

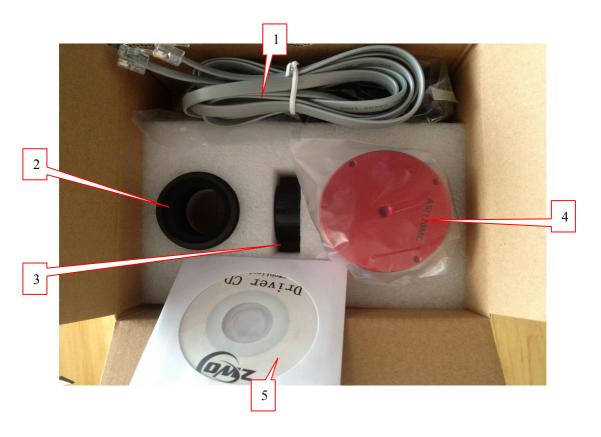

- 1: 2-metre USB and ST4 guider cable
- **3:** 1.25" cover
- 5: Driver CD

- **2:** M42-1.25" nosepieces
- 4: ASI Camera body

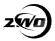

# Getting started with the camera

ASI120 camera comes with a 150 degree wild-field lens. It can be used an all sky camera.

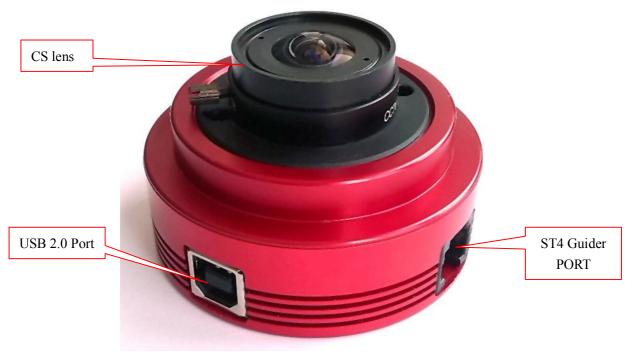

You can see the sensor after unscrew the lens.

New asi120 camera add a protect window. It is a IR-CUT glass with the color camera. And it's a AR coated glass with the mono camera.

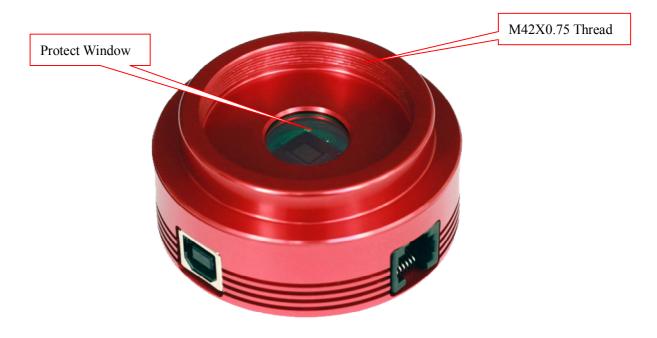

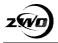

Attached the 1.25" nosepieces and insert to your telescope's focuser. You are ready for your first light now!

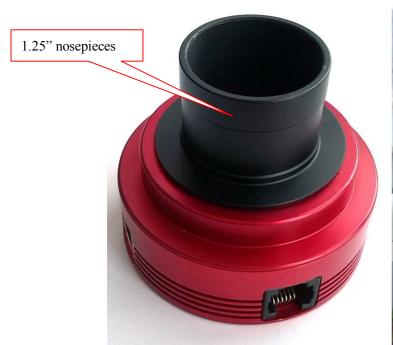

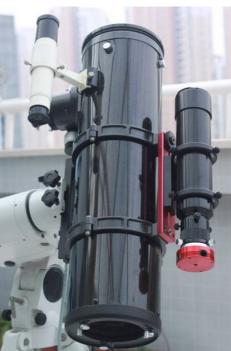

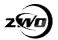

## **ASI Camera Driver Setup**

#### **Driver Installation**

With several mouse clicks, the SUPER EASY driver installation can be done in just ONE minute.

Supported OS: Windows XP 32bit/64bit, Windows 7 32bit/64bit, Windows 8 32bit/64bit

#### Install steps:

1. download the latest driver from <a href="http://www.zwoptical.com/Eng/Software/index.asp">http://www.zwoptical.com/Eng/Software/index.asp</a>

or CD-ROM, run it.

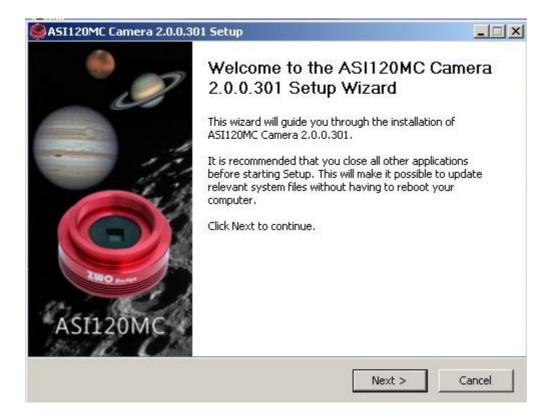

Choose a folder to install the driver

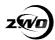

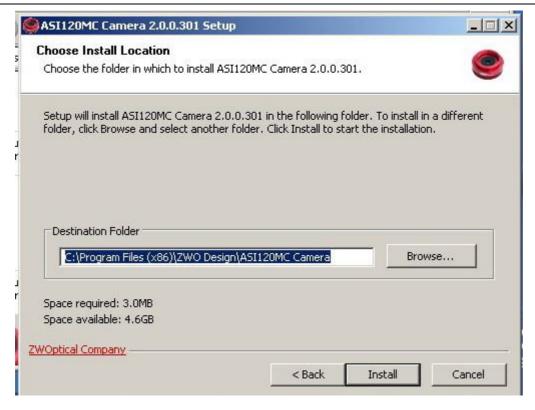

Click "Continue Anyway" when installing the driver.

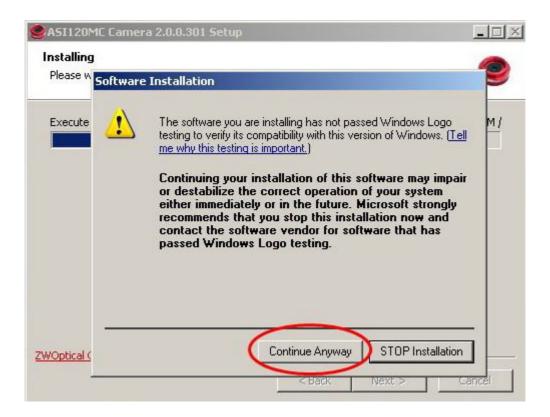

Finished, and you are welcome to visit our website!

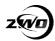

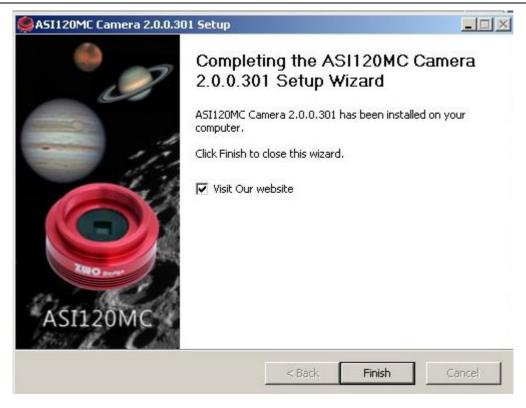

Then Plug in the camera to a USB port, You can try another USB port if the one plug in doesn't work. Intel CPU based computer is recommended.

And DO NOT use a USB extension cable or USB hub which will affect the speed of fast image transfer.

Wait for a while, Windows will prompt "found new hardware"

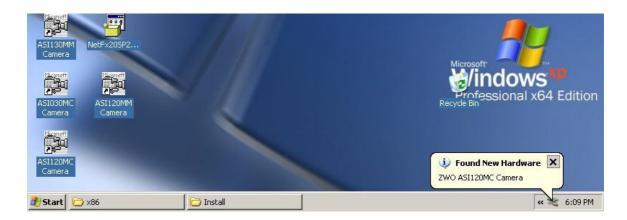

Windows XP will prompt a driver install Wizard dialog

Windows 7 and 8 will install the driver automatically

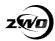

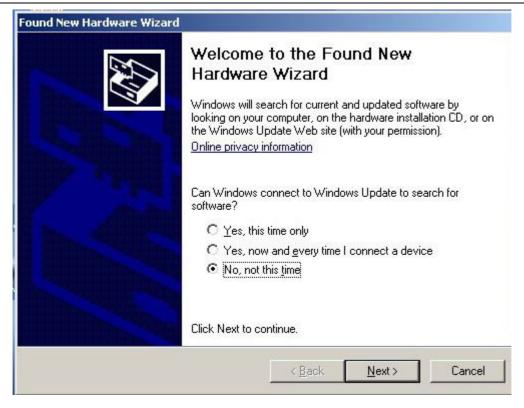

#### Choose the first option

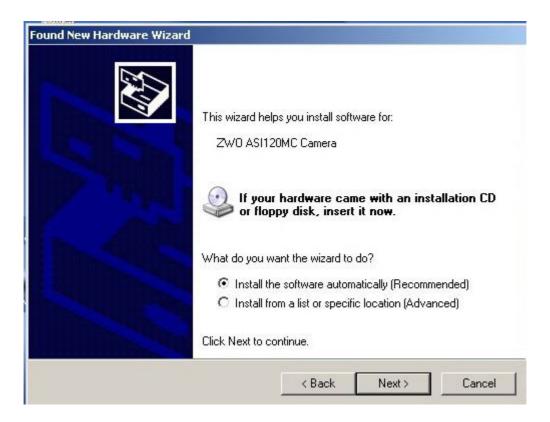

Wait for a while, OS will find the driver and install

Don't forget to click "Continue anyway" when this dialogue shows up again.

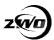

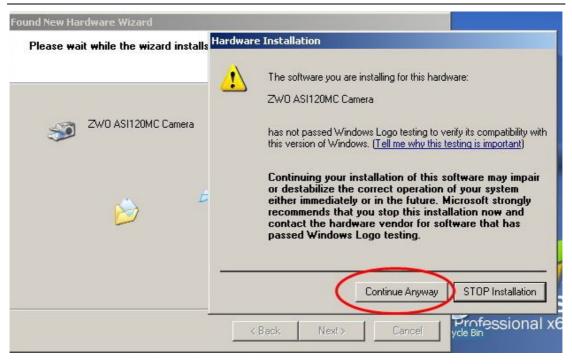

#### Finished

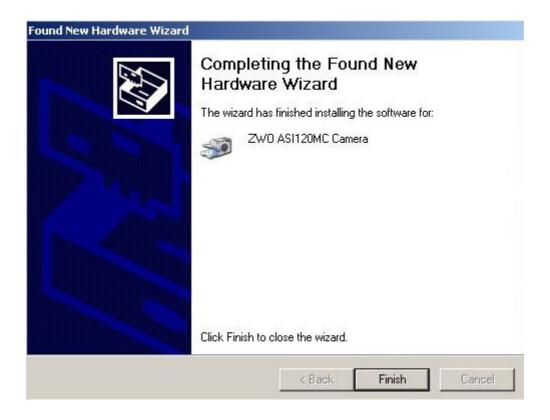

Now you should see ASI120MM/MC listed in the device manager

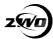

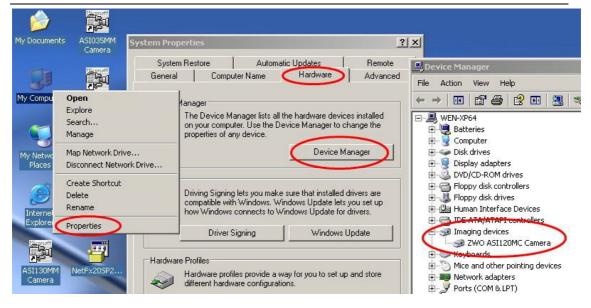

### **Driver Update**

You don't need to uninstall the old driver when there is a new one.

Just run the new downloaded driver, it will auto detect and update

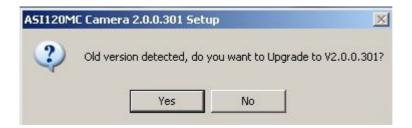

Please close all the apps which may be using camera before update. ie:MSN Skype QQ etc..

New driver will be installed to the old path

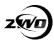

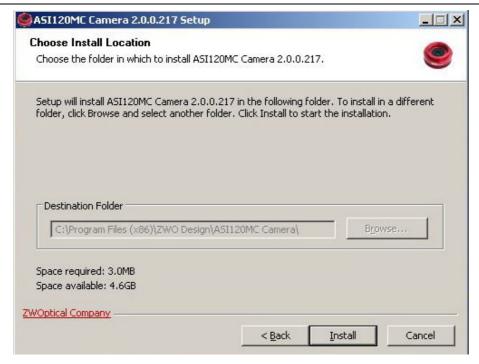

### **Driver Uninstall**

You can uninstall the driver from the start menu

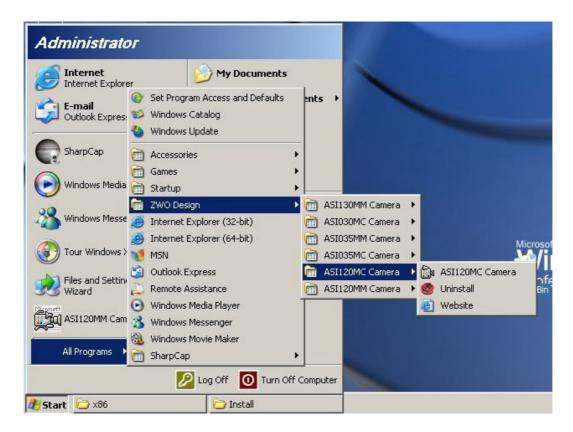

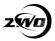

# Software Usage

## **Basic Usage**

Because it is using one of the most popular driver types in the world (Windows Directshow), the camera can be used on a variety of image/video grabbing softwares.

The easiest way to test the camera is to use the amcap software which comes with the driver

Select the camera from Devices menu.

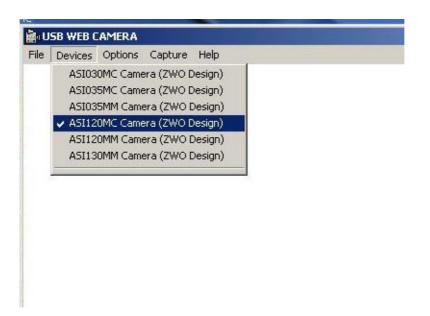

If this dialog show up it means the camera is not connected or not recognized by windows.

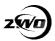

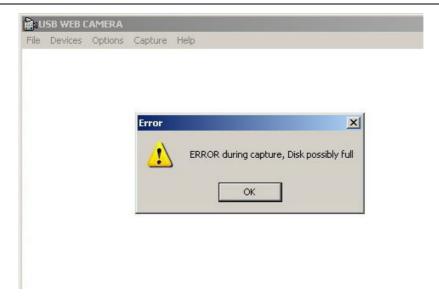

Please check the driver installation and verify that the camera is listed under Device Manager

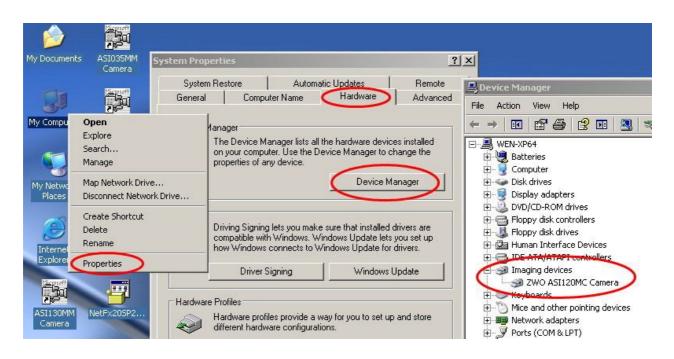

You should see an image if everything is fine

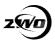

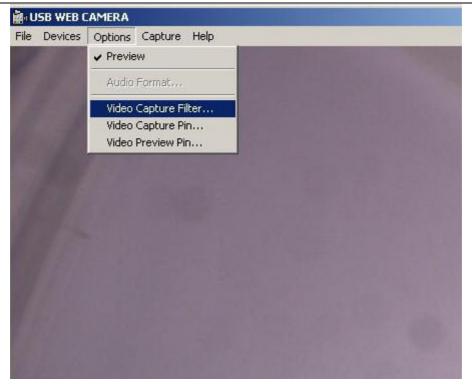

Click "Video Capture Filter" to change setting and "Video Capture Pin" to change Resolutions(you can add or remove resolutions you like).

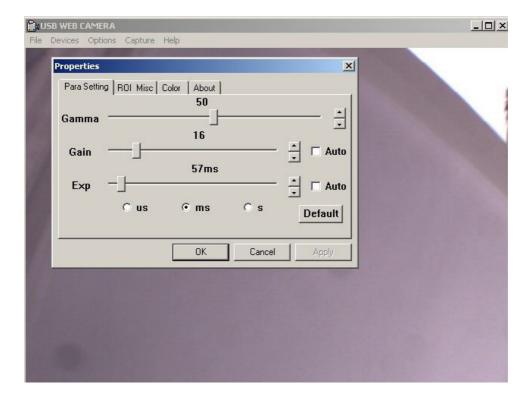

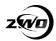

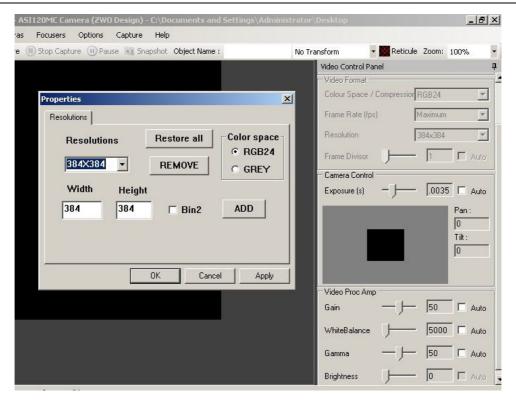

## **Planetary Imaging software**

SharpCap and Firecapture are suggested as the Capture Software for astronomy image capturing. you can find them in the CD-ROM or download from the website.

Both are easy to use and very compatible with the ASI Cameras.

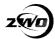

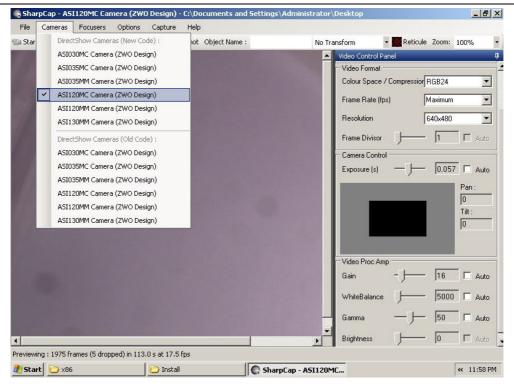

FireCapture is the most effective due to the wider variety of options it offers.

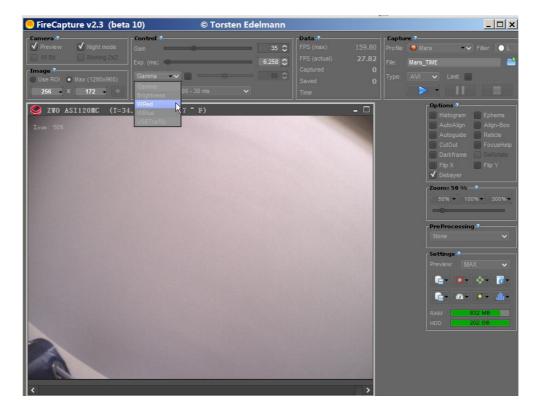

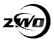

### To get the best performance of the camera.

It is best to adjust the FPS manually. 80% is the default value which is 30fps at 1280X960.this is a very stable speed for most computers.

You can try to turn it up to 100% step by step which is 35fps. No drop frames and No bad frames then it's a good value.

Smaller resolutions can run at the fastest speeds depending upon the exposure time you set (within certain resolution limits – you can also lower the resolution size if the image still fits in the screen window, and choose a faster fps by reducing the exposure time!).

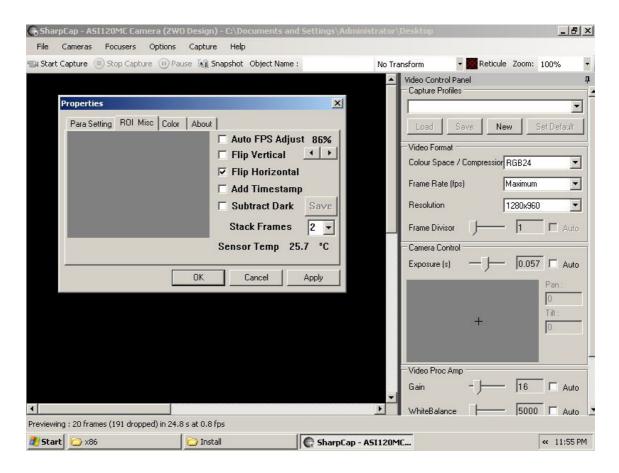

And DO NOT use any USB extension cable or USB hub which will affect the speed of fast image transfer.

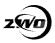

### **Capture parameter setting**

**Gamma:** 50 is the default linear output data. This is the recommended setting. But you can use lower value to help focus when previewing. always remember to return it to "50" before starting capture! Otherwise onion ring will be there after stacking and processing.

**Gain:** the higher the value, the more noise there will be. But it is often needed to be set high to achieve short exposures/faster frame-rates which can help to freeze seeing: remembering that faster FPS will result in more frames to stack which will drastically reduce the noise problems associated with High Gain.

**Exposure:** the shorter the value, the faster the fps achieved. Fps is usually calculated like this: fps =  $1000 \div \text{exposure}$  time (in milliseconds, mS). For example, 20mS provides  $1000 \div 20 = 50 \text{FPS}$ .

But there are limits to USB2.0 bandwidth and the sensor's capability. Usually 30-40fps is a good choose for dim object like Saturn and you can achieve higher fps when capturing bright objects like Jupiter and Mars, Venus.

## **Auto Guider**

ASI120 cameras have a Guider Control Port that can be used in conjunction with PHD or Maxlm DL to guide your mount for long time exposure imaging.

The image below summarizes how the Guider Port defines.

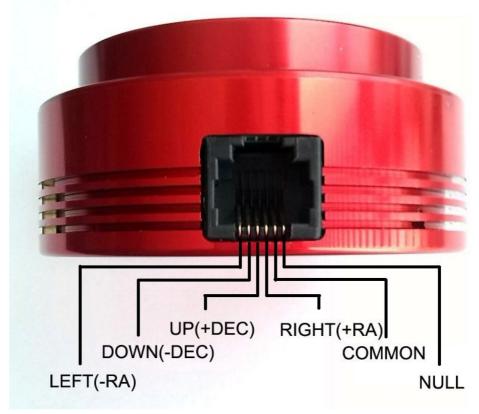

The connect cable is a 6P6C telephone-style directly connect cable.

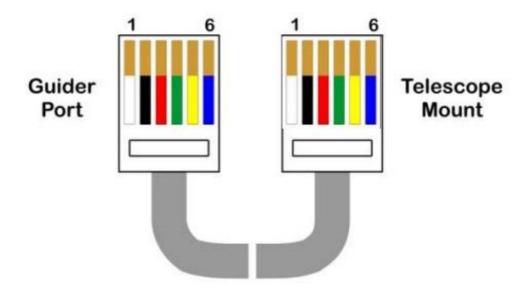

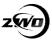

#### ASCOM Driver Installation

We provide 3 ways to guide.

- 1. WDM driver + ASICamera ST4 telescope ASCOM Driver(suggested way)
- 2. ASI SDK driver
- 3. ASICamera ASCOM Driver

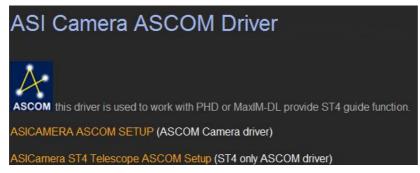

The first way is recommended because WDM driver to get image is faster than others. Driver the mount though the ST4 telescope ASCOM driver.

### **Guider with PHD Guiding**

### WDM driver + ASICamera ST4 telescope ASCOM Driver

1. Open PHD and click the "camera" button. Select "WDM-style webcam camera" in "Camera" combo box

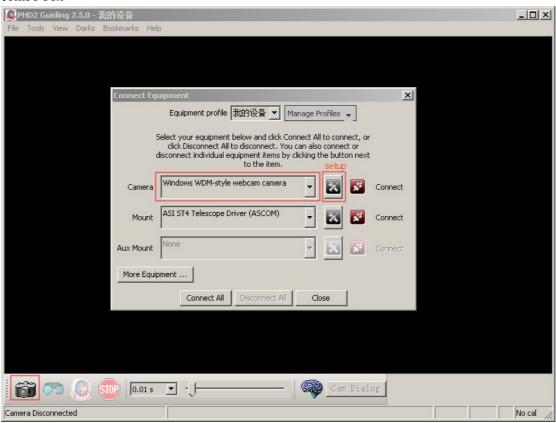

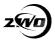

2. Click "setup" button to choose the camera you want to use

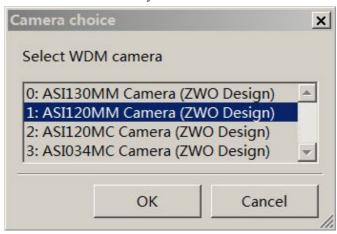

3. Select a reasonable resolution. The first 640x480 is bin2 mode if there are 2 640x480 resolutions, after that click "connect"

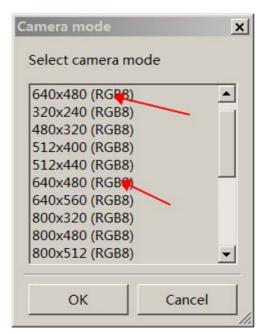

4. Select "ASI ST4 Telescope Driver" in "Mount" combo box

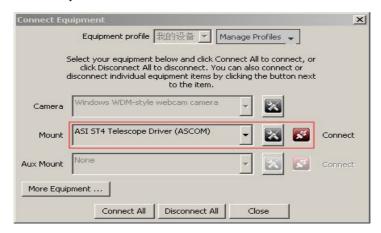

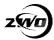

5. The connected camera can be show by click "setup" button

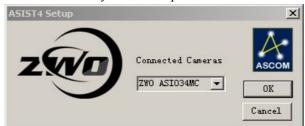

6. Click "connect" to connect mount, then you can start guiding now. Click "Cam Dialog" to call out the parameter set dialog. You'd best set it the same as the duration under PHD

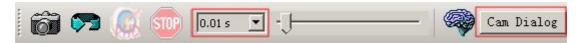

#### **ASI SDK** driver

1. Open PHD and click the Camera button. Select "ZWO ASI Camera" in "Camera" combo box, click "connect", and select camera if more than one ASI cameras are plugged in, click "Ok"

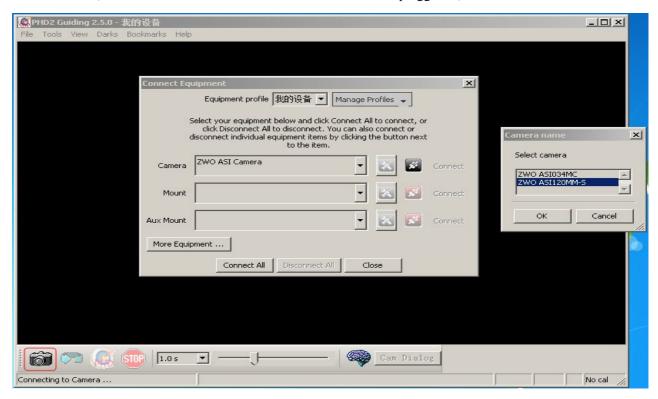

2. Select "On-camera" in "Mount" combo box

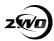

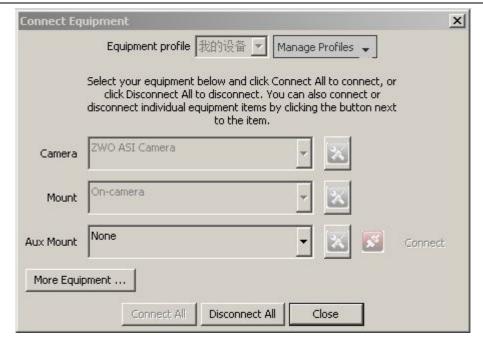

3. then you can start guiding now.

**ASICamera ASCOM Driver** 

1. Open PHD and click the Camera button. Select "ASCOM Camera" in camera combo box.

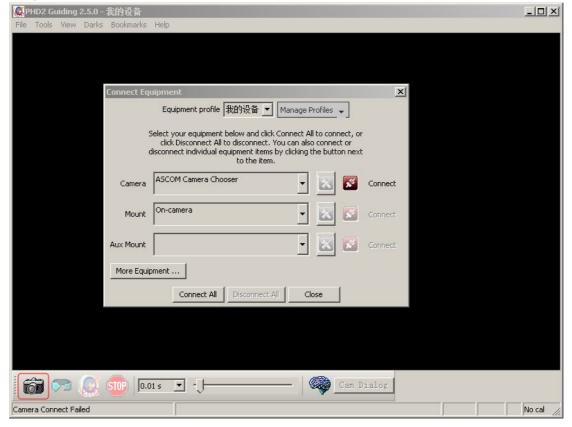

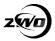

2. Select "ASI Cameras ASCOM driver" and click "Properties"

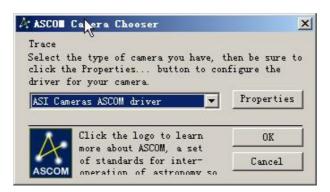

3. ASI ASCOM driver will detect automatically which camera is connected and show it in the combo box. Set parameters and click OK

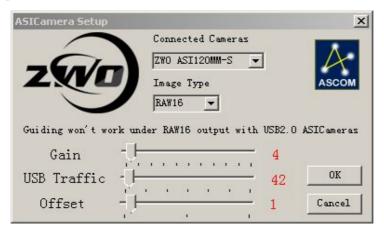

4. Select "On-camera" from the mount combo box.

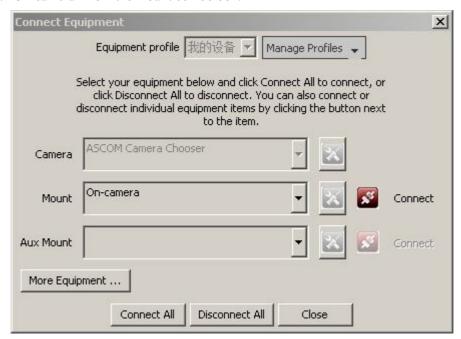

5. Click the refresh button to get image.

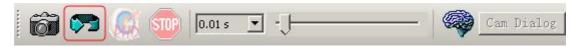

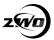

6. Now can see the star in the image.

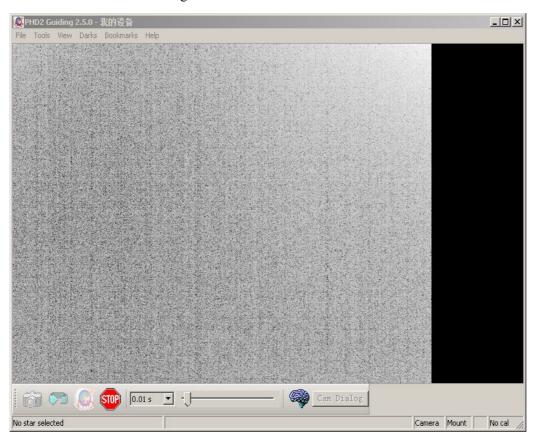

7. Choose a star and Click the guider button.

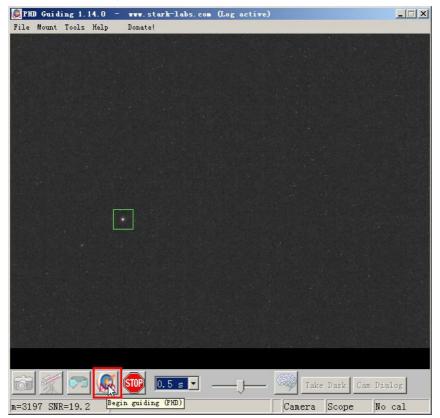

8. PHD is calibrating now.

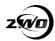

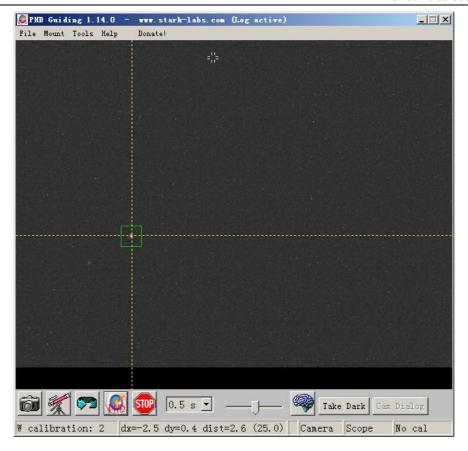

9. PHD start guiding after calibrating.

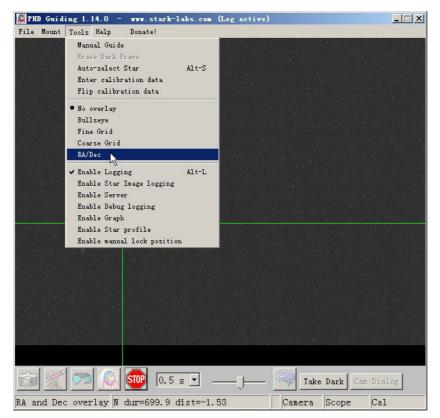

10. Enable Graph to see the guiding result.

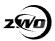

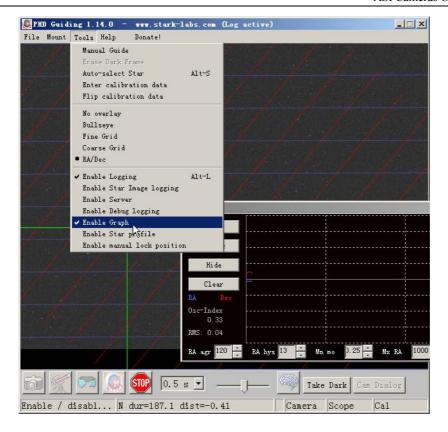

## Auto Guider with MaxIm\_DL

1. Select Camera from the toolbar of MaxIM\_DL

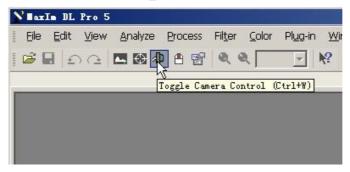

2. Click "setup camera" from the Camera2

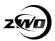

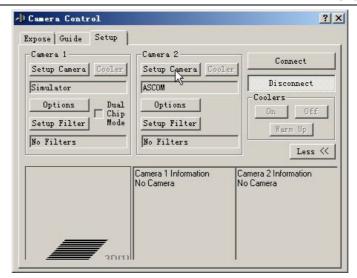

3. Camera Model select "ASCOM" and click "Advanced". you can choose "video" if connect though the WDM driver.

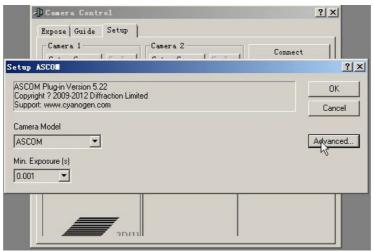

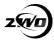

4. Select "ASI Camera ASCOM driver" from the popup dialog and click "properties". Click Ok after setting a reasonable gain value.

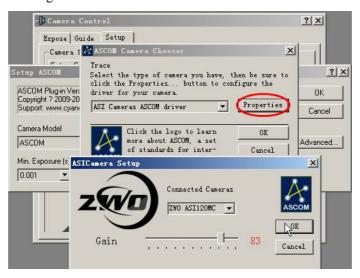

5. Connect now

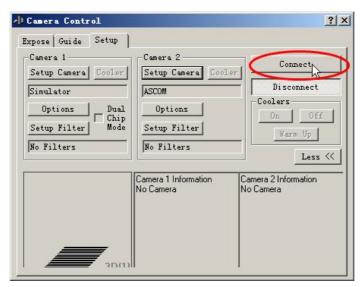

6. Shift to the Guide page and Click "start" to expose one image.

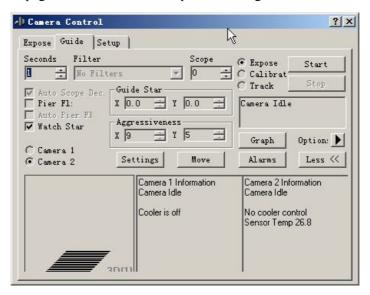

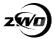

7. choose a bright start and click it to be a "Guide Star"

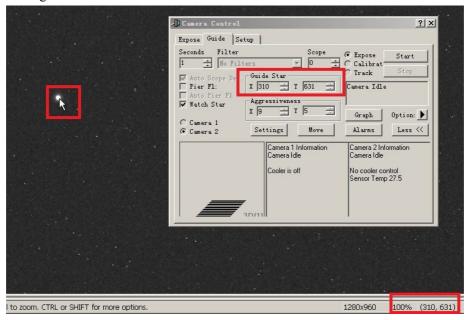

8. Click "Setting" to make sure that Autoguider output is "Guider Relays". Then MaxIm\_DL will use the ST4 port on the camera to guide. Or choose "ASCOM" driver to connect "ASICamera ST4 telescope driver" if you connect camera though WDM driver.

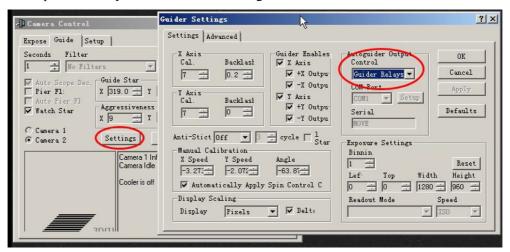

9. select "Calibrate" and click Start.

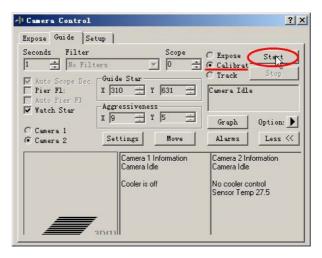

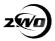

10. There is a cross red line when calibrate successful. Select "Track" and click Start to start guide.

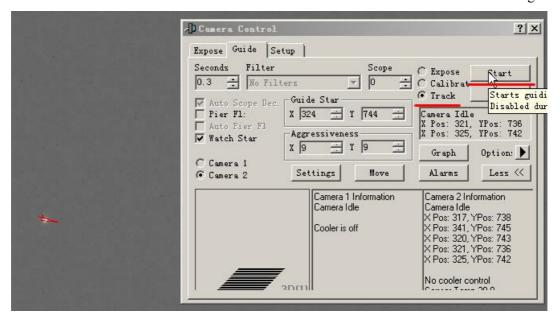

11. Click "Graph" to show the guiding result.

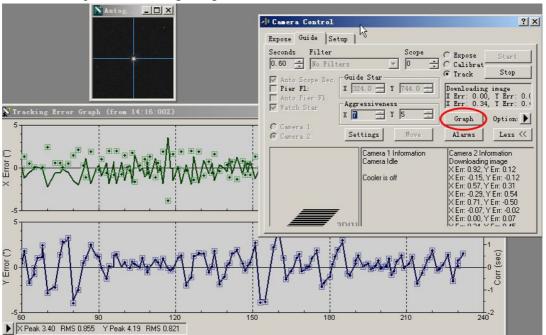

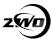

# Other Third part software support

These software all can be used with ASI Camera though the WDM interface.

## **PHD Guiding**

Select ASI camera from WDM menu

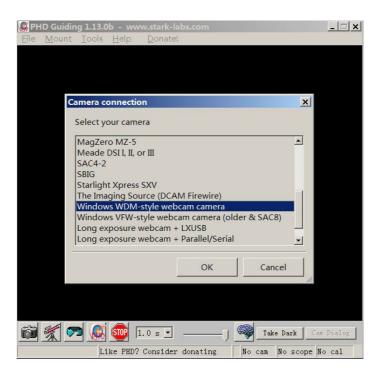

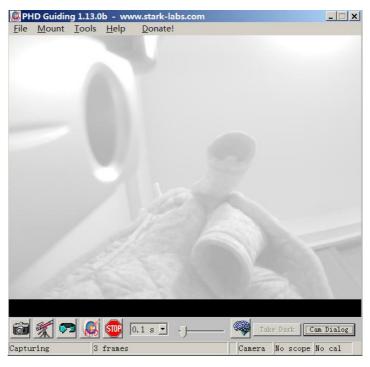

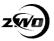

## **GM** (GuideMaster)

Changes the mode of connection: "Option -> Guiding Imager -> DirectX"(GM only works under XP)

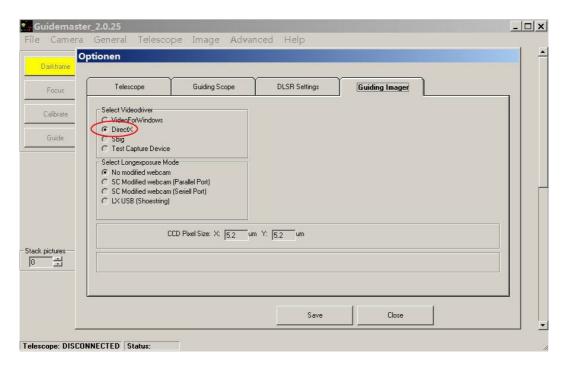

Connect the camera: "Camera -> ASI120MM Camera"

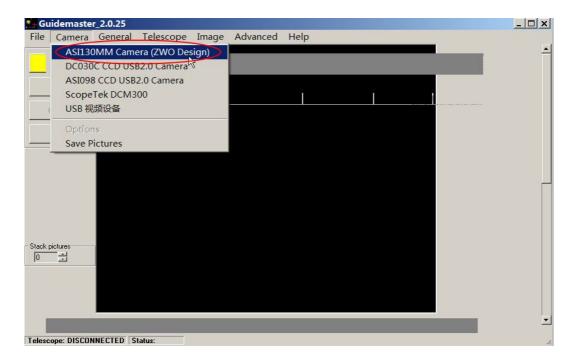

Adjust camera settings: "Camera -> Options"

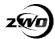

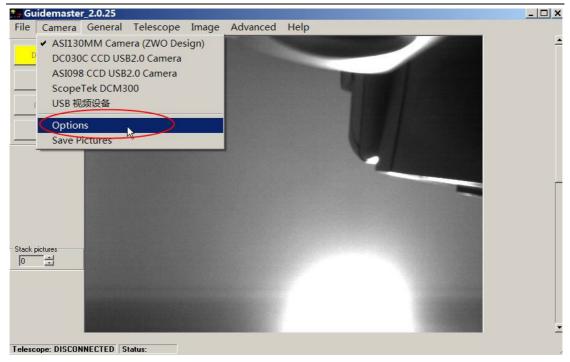

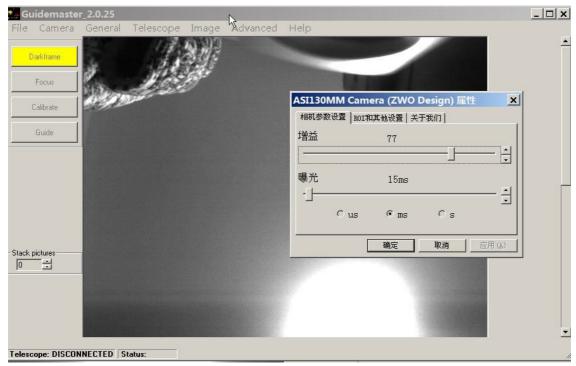

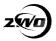

### MaxIm-DL

Connect the camera: "Setup Camera -> Camera Model (Video DS) -> Source"

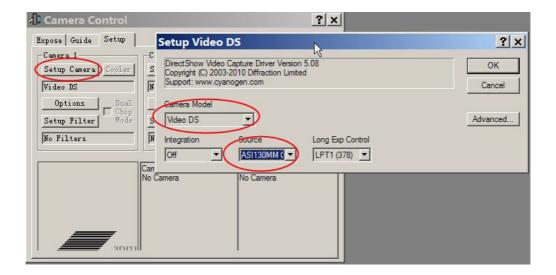

Click "connect" in Camera Control window

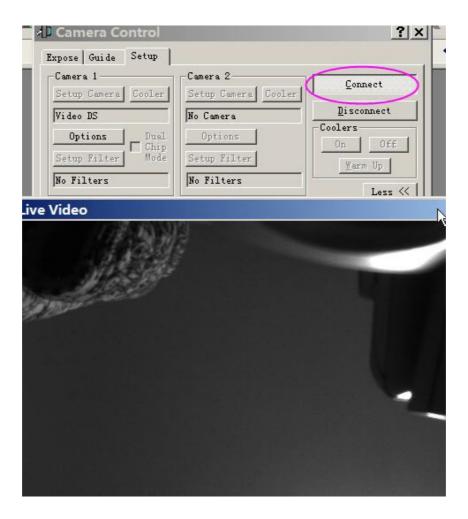

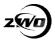

Adjust camera settings in Camera Control window: "Option -> Camera Settings"

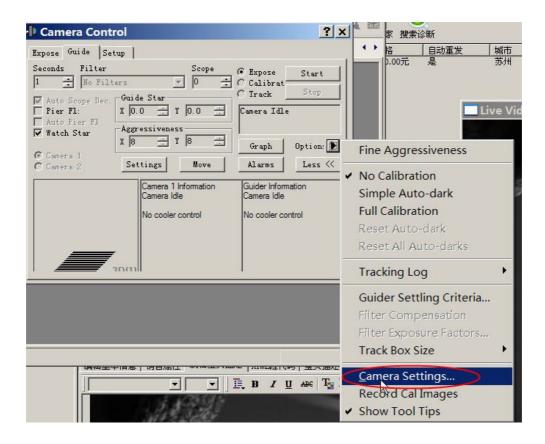

### MetaGuide

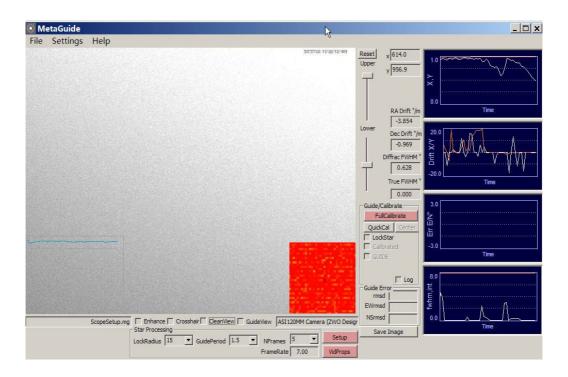

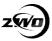

#### **Astroart**

CCD plug-in required <a href="http://www.msb-astroart.com/ccd">http://www.msb-astroart.com/ccd</a> en.htm

Web cams, video cameras (DMK, Meade LPI, Celestron NexImage, etc.)

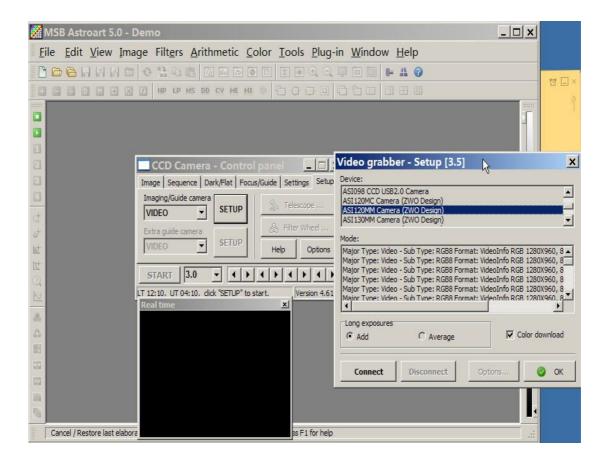

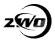

# Cleaning

There is a protect window before the sensor in ASI120MM/MC, ASI034MC, ASI130MM camera. It's an AR-AR coated window before the mono camera.

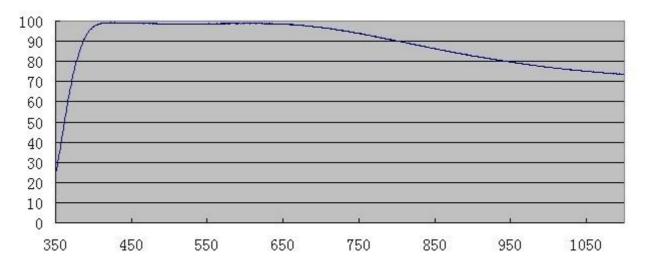

It's a IR-cut window before the color camera.

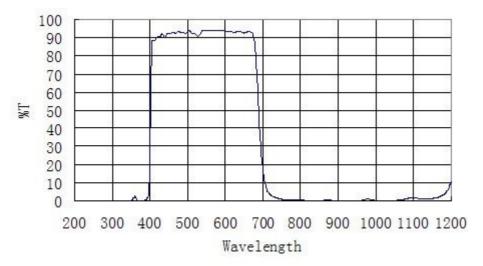

It's better to clean a sensor at daytime. You just need to setup your telescope and point it to a bright place. A Barlow is required to see these dusts clear. Then attach the camera and adjust the exposure to make sure not over exposed. You can see an image like below if it's dirty.

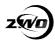

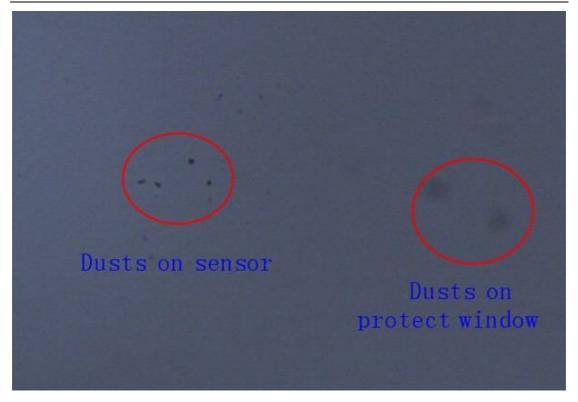

The big dim spot on the image are the shadows of dusts on the protect window.

The very small but very dark spot in the image are the shadows of the dusts on the sensor.

The suggested way to clean them is try to blow them away with a manual air pump. To clean the dust on the sensor you need to open the camera body at first.

You can open the cover just unscrew the cover by hand in counter-clockwise direction.

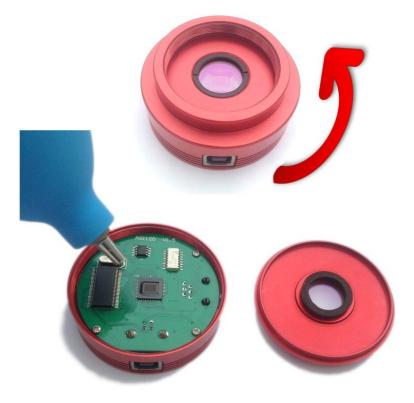

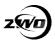

The sensor is an optical device. All precautions must be taken to prevent dust or scratches on the input window. If there is dirt that doesn't come off with the air pump, here is the step to clean it.

#### Equipment

- Ethanol.
- Cleaning medium (wipes, optical paper, cotton buds).
- Filtered blow-off gun (preferably with static charge neutralizing capability).
- Area protected from electrostatic discharges and equipped with ground straps.

#### **Preparations**

- Wear vinyl gloves or finger cots without talcum powder.
- Make use of anti-ESD equipment: Ground straps, ionizers etc.

#### Recommendations

- Never clean with a dry cleaning medium.
- Soak the cleaning medium with alcohol and do not pour it directly on the window.
- Clean the window only if necessary.

#### Operating Procedure

- Clean the glass window with an air-jet (using the blow-off gun).
- If stains or dust remain;
- Soak the cleaning medium with alcohol and wipe the glass window in a single movement From one side to another.
- Always use a clean part of the cleaning medium for each new attempt.
- Adapt the speed of the wiping action to let alcohol evaporate without leaving traces.
- Optionally, use the blow-off gun to clean the window once more.

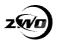

# **Mechanical Drawing**

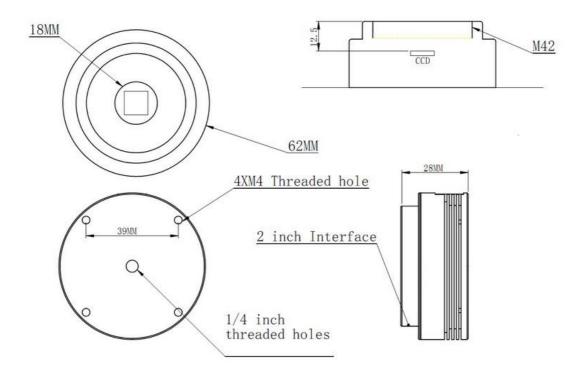

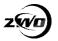

# **QE** Graph

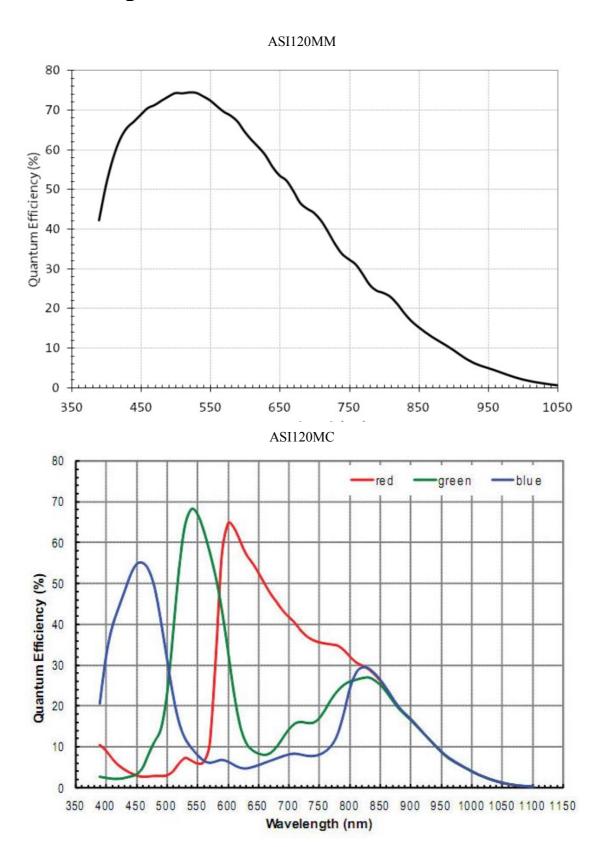

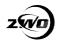

### ASI130MM

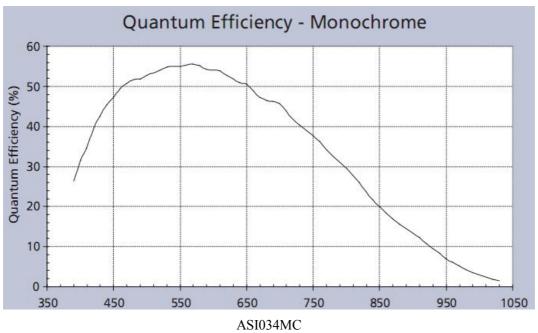

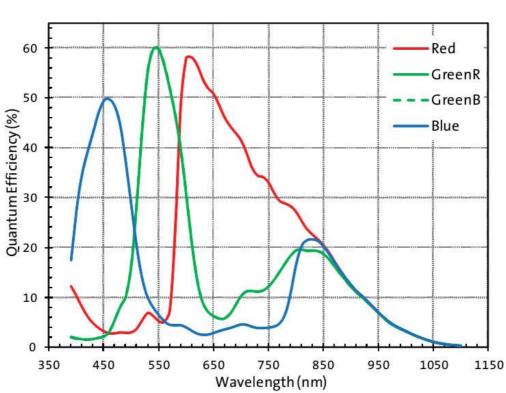